1. Скачайте приложение «Кошелёк» в Google Play и зарегистрируйтесь. Регистрация проходит в разделе **«Войти»** в боковом меню приложения.

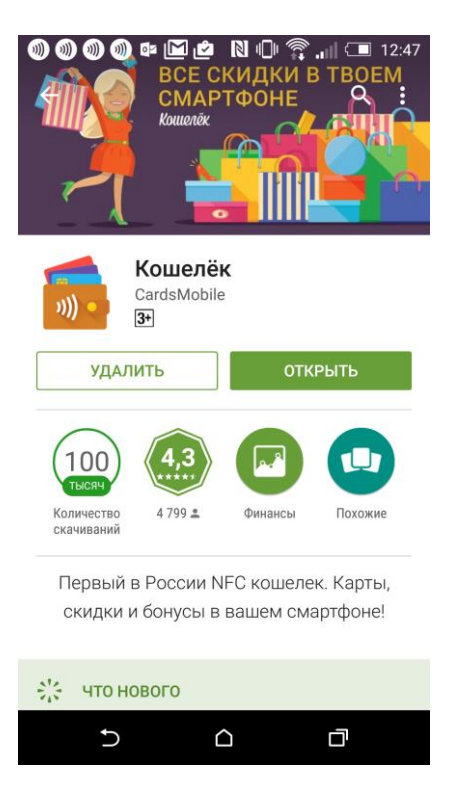

2. Нажмите кнопку **«Добавить карту»** на главном экране приложения.

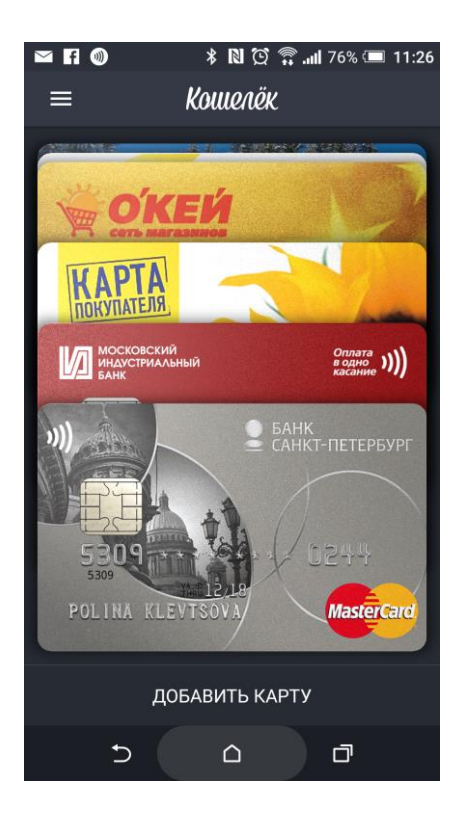

3. Перейдите во вкладку **«Транспорт»** и выберите карту г. Ульяновск. Нажмите на неё.

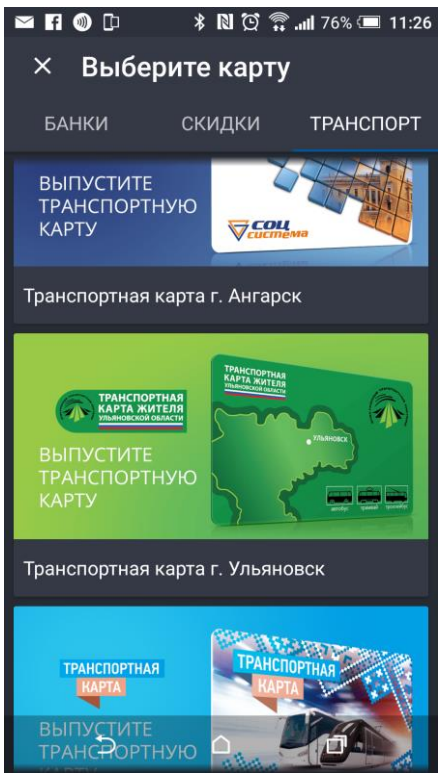

4. На следующем экране вы увидите описание карты и кнопку **«Выпустить»**, которую нужно нажать для начала выпуска карты.

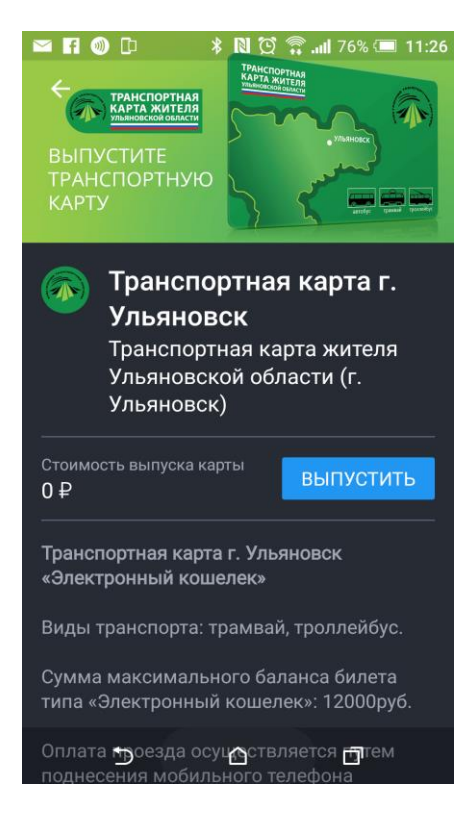

5. Выберите тип билета. Сейчас доступен только Электронный кошелек.

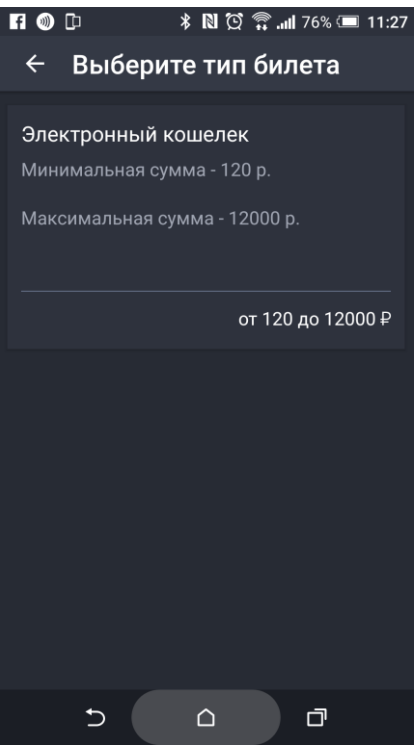

6. Укажите сумму к пополнению.

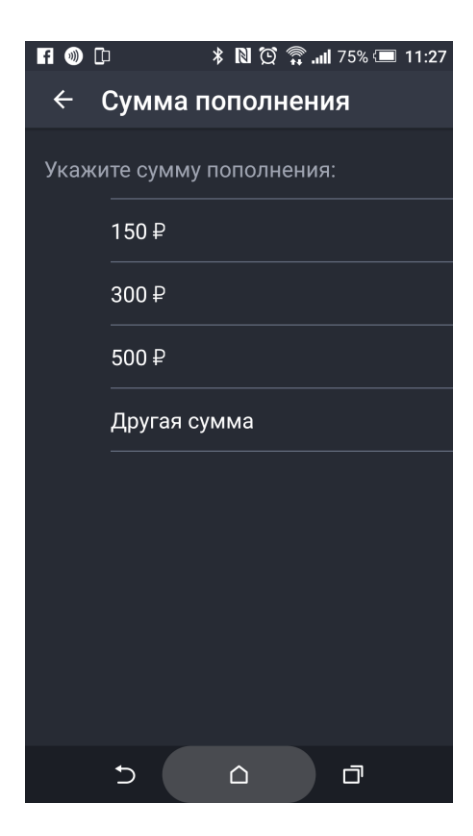

7. Нажмите **«Продолжить»**.

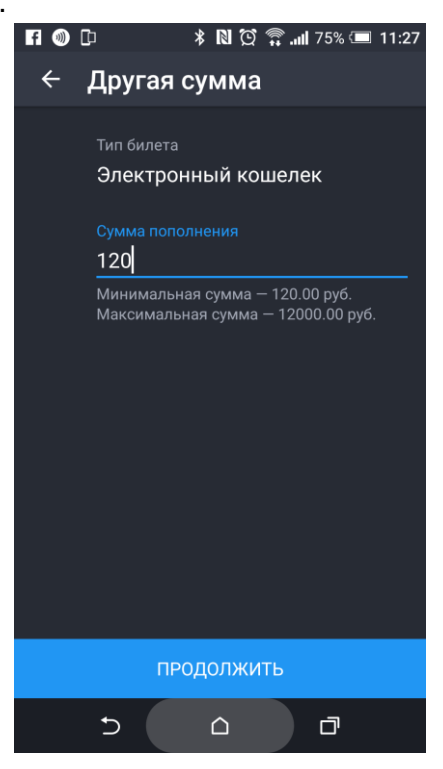

8. Выберите карту, с которой будет производиться списание. В этом же окне вы увидите размер комиссии и итоговую сумму к оплате.

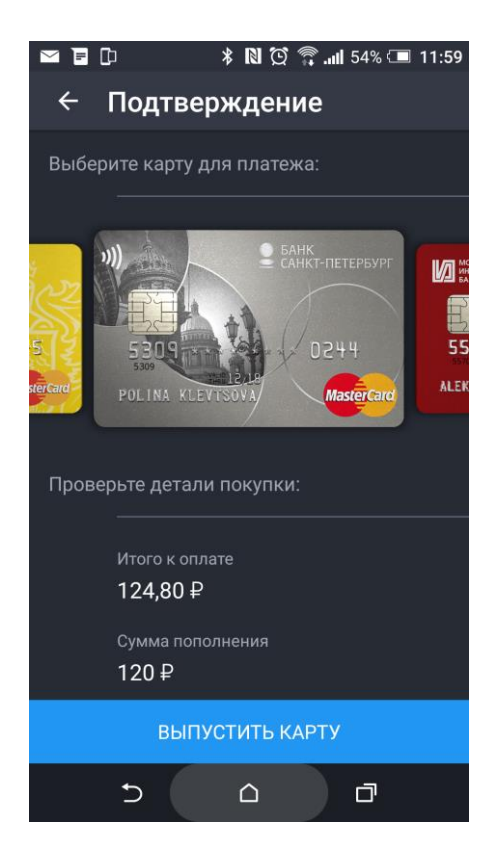

9. Проверьте корректность выбранного тарифа и нажмите кнопку **«Выпустить карту»**.

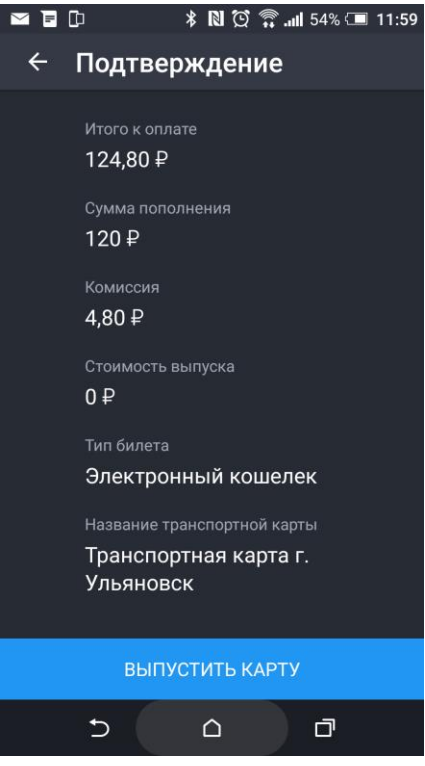

10. Дождитесь, пока процесс выпуска завершится.

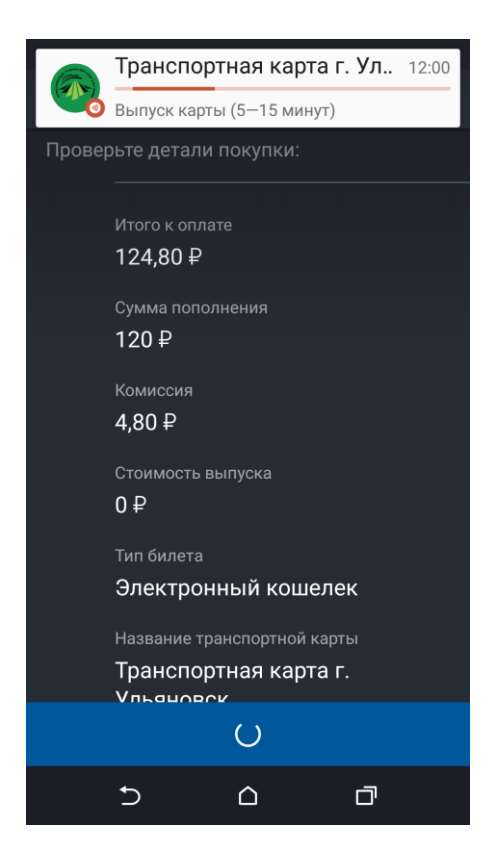

11. После завершения процесса выпуска, вы увидите свою карту в «Кошельке».

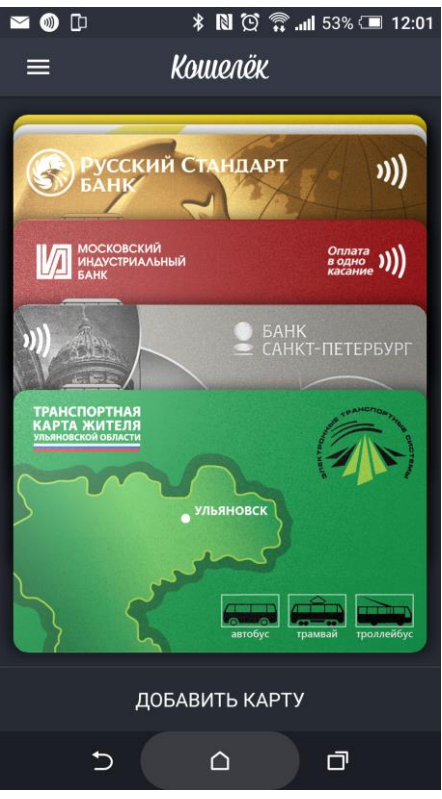

12. Все опции управления картой находятся в её боковом меню.

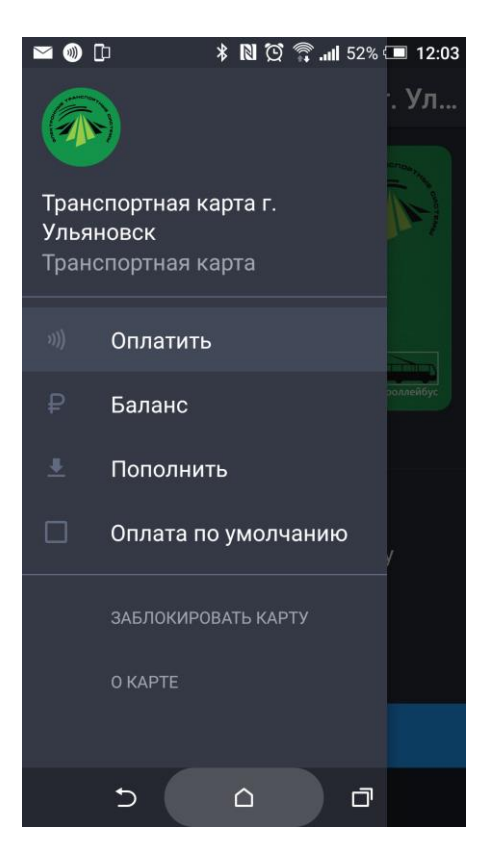

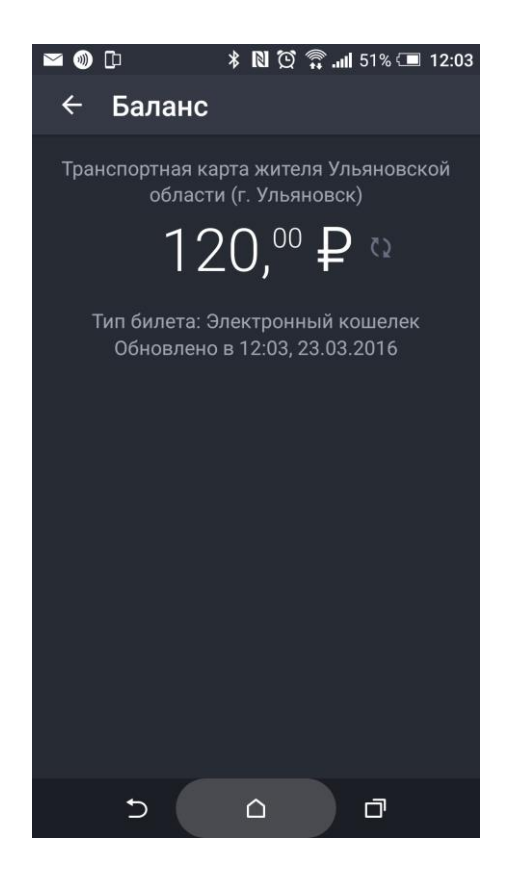

13. Для оплаты просто тапните по карте на главном экране «Кошелька», транспортная карта сразу будет готова к оплате. Телефон нужно будет поднести задней крышкой к считывателю в транспорте.

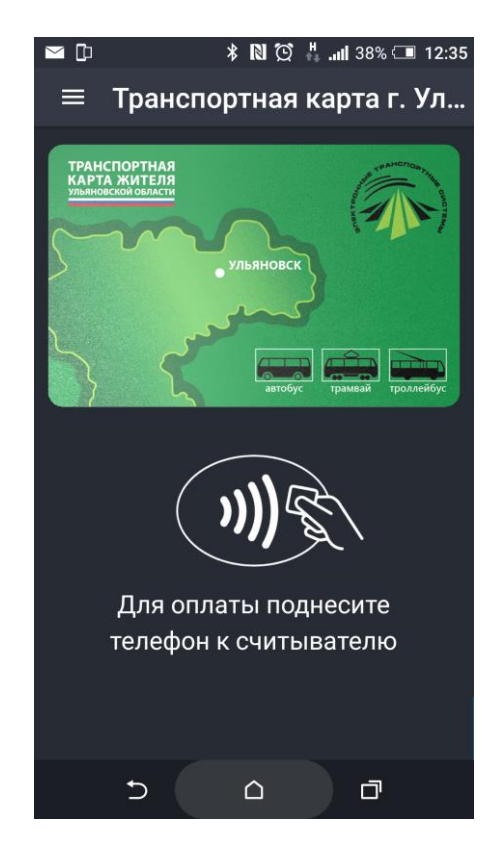